# 用 户 手 册

中国研究生创新实践系列大赛 (研究生培养单位)

# 目录

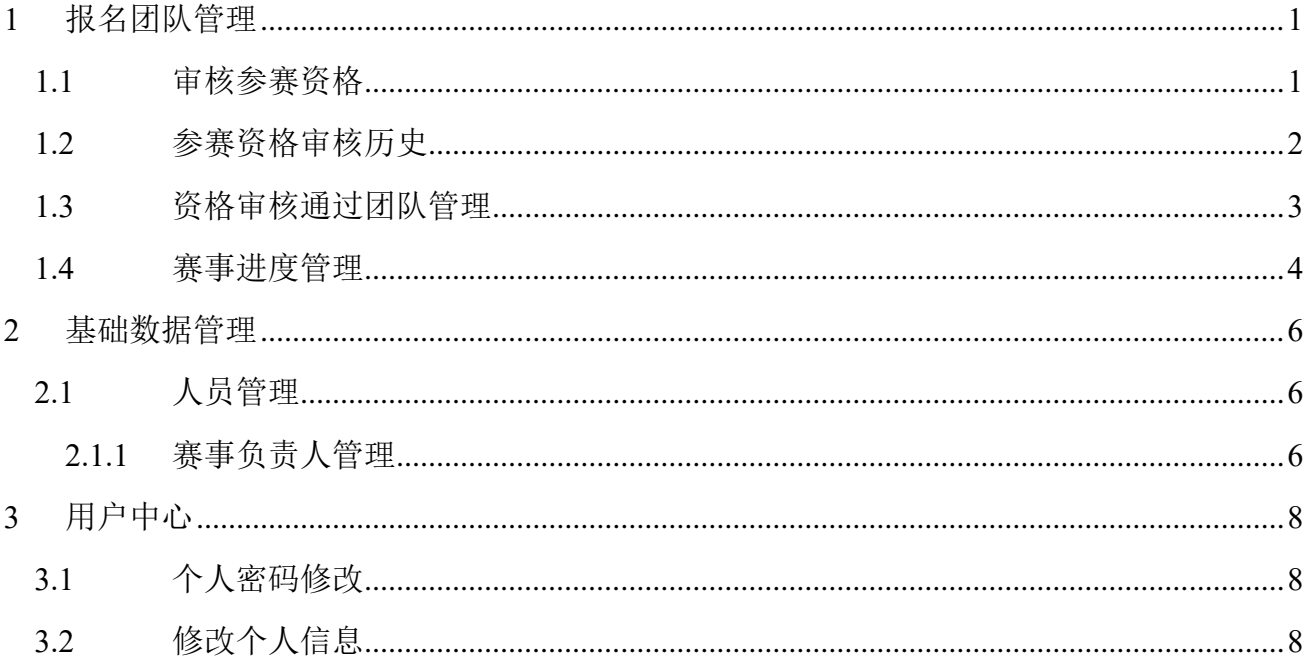

## <span id="page-2-0"></span>**1** 报名团队管理

## <span id="page-2-1"></span>**1.1** 审核参赛资格

点击【审核参赛资格】菜单,可审核学生提交的参赛报名,如下图所示。

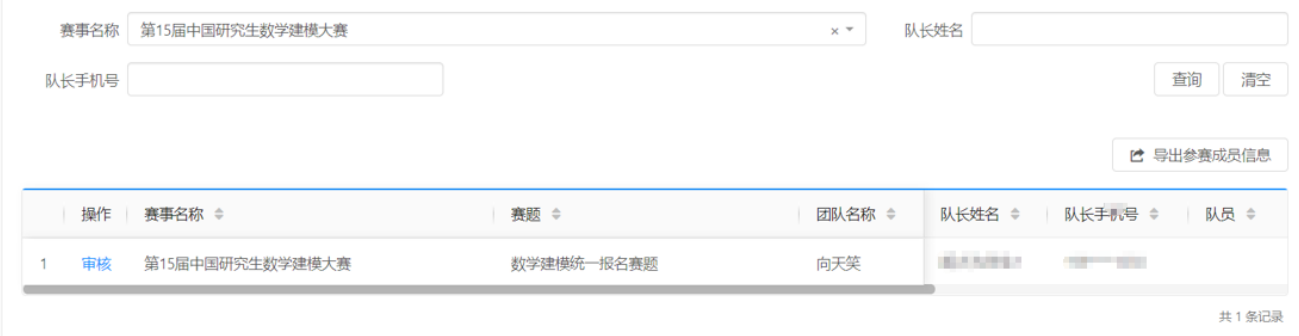

#### 图 审核参赛资格

(1) 点击【审核】,可进入审核参赛资格页面,如下图所示。

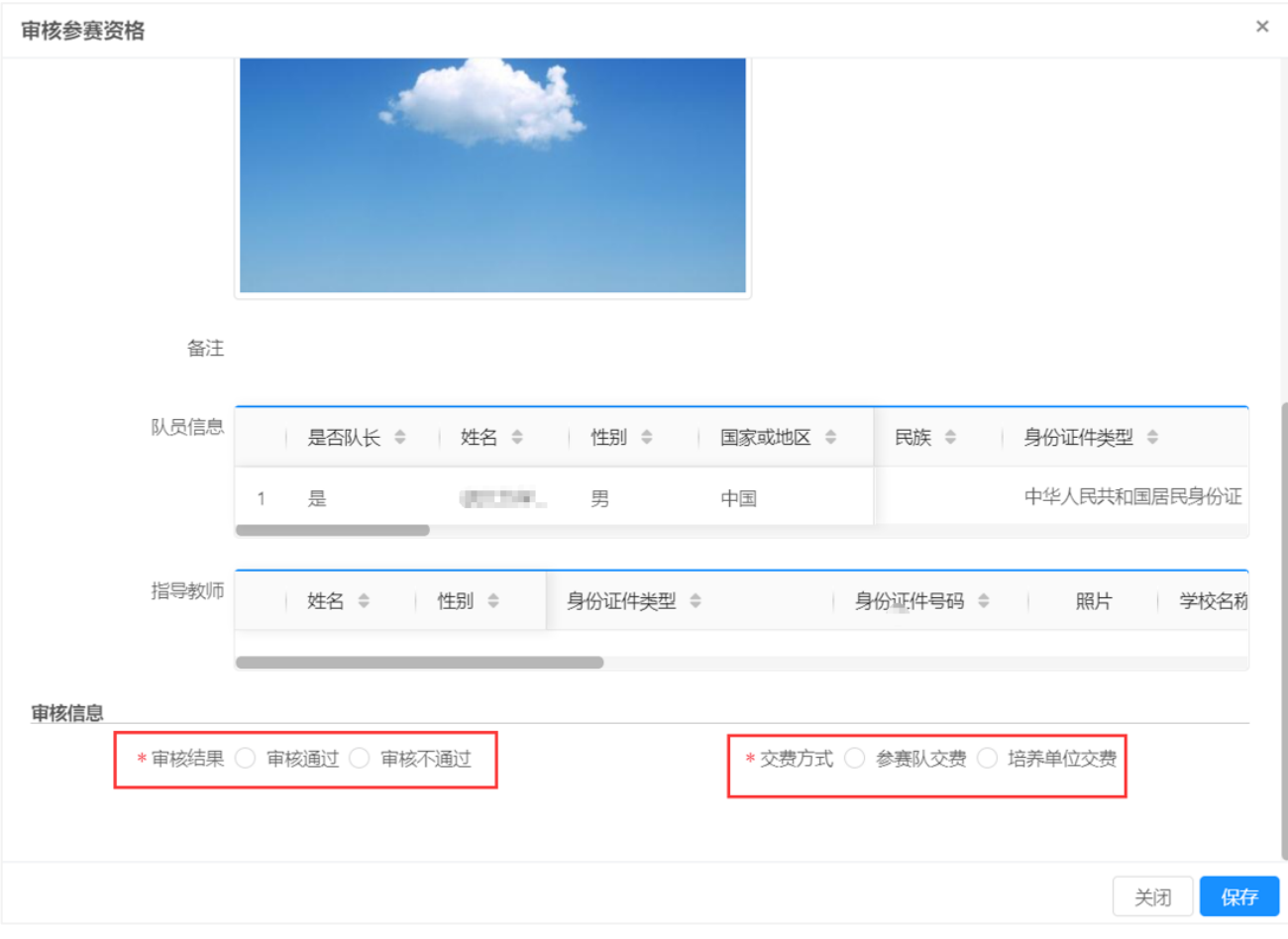

#### 图 审核页面

a) 审核结果选择审核不通过时,审核不通过原因必填。

b) 缴费方式可以指定当前报名团队是由培养单位统一缴费,还是由参赛队伍自行缴

费。

(2) 点击【导出参赛队伍信息】,可导出列表中展示的参赛队伍信息。

## <span id="page-3-0"></span>**1.2** 参赛资格审核历史

点击【参赛资格审核历史】菜单,可查看参赛资格审核历史,如下图所示。

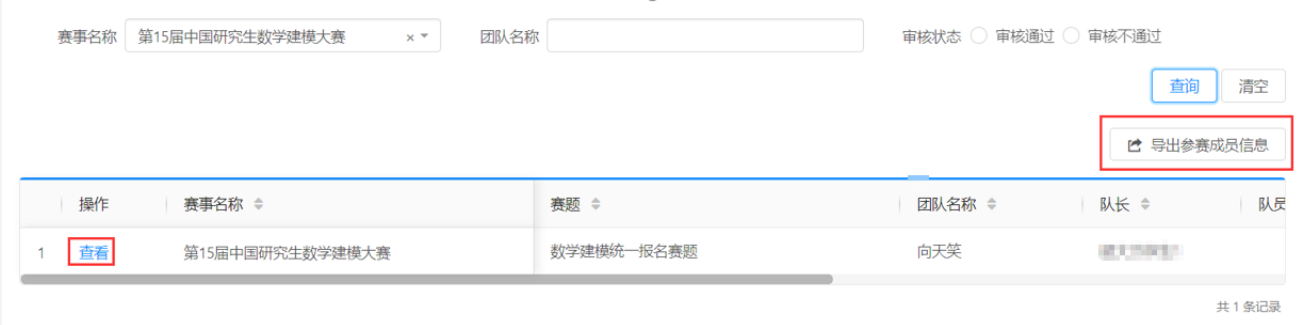

#### 图 参赛资格审核历史

(1) 点击【查看】进入查看参赛资格页面,如下图所示。可查看当时的报名信息及审核信 息。

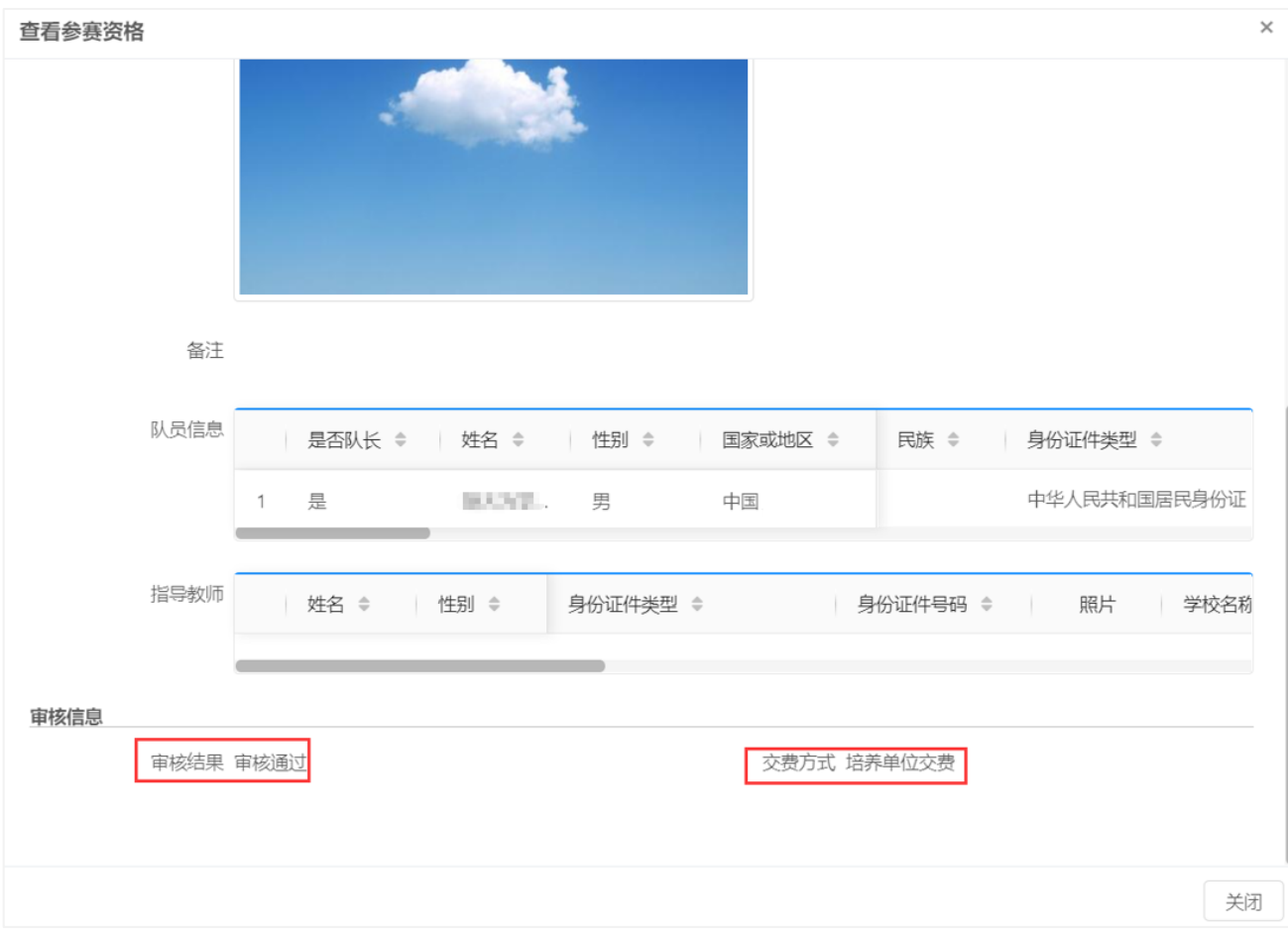

#### 图 查看参赛资格

(2) 点击【导出参赛成员信息】,可导出列表中展示的参赛队伍以及成员信息。

## <span id="page-4-0"></span>**1.3** 资格审核通过团队管理

点击【资格审核通过团队管理】菜单,可管理选中赛事下所有报名审核通过的团队信息, 如下图所示。

| 赛事名称                     | 第十五届中国研究生数学建模竞赛         | $\times$ $\overline{\phantom{0}}$ | 交费模式              | 请选择一个选项 |                 | $\mathbf{v}$ | 交费状态 | 请选择一个选项 |    | $\mathcal{P}$ |
|--------------------------|-------------------------|-----------------------------------|-------------------|---------|-----------------|--------------|------|---------|----|---------------|
| 交费方式                     | 请选择一个选项<br>$\mathbf{v}$ |                                   | 队长姓名              |         |                 |              |      |         | 查询 | 清空            |
| 设置为参赛队交费                 | 设置为培养单位交费               | 数学建模大赛线上交费                        |                   |         |                 |              |      |         |    |               |
|                          |                         |                                   |                   |         |                 |              |      |         |    |               |
|                          | 赛事名称 ≑                  | 赛题 ÷                              |                   |         | 团队名称            | 交费模式 ≑       | 交费状态 | 交费方式 ≑  |    | 作品状态          |
| $\Box$                   | 第十五届中国研究生数学建模竞赛         |                                   | 第十五届中国研究生数学建模竞赛赛题 |         | <b>MARK AND</b> | 线上交费         | 交费完成 | 参赛队交费   |    |               |
| $\Box$<br>$\overline{c}$ | 第十五届中国研究生数学建模竞赛         |                                   | 第十五届中国研究生数学建模竞赛赛题 |         | deutral.        | 线上交费         | 交费完成 | 参赛队交费   |    | 提交完成<br>提交完成  |

图 资格审核通过团队管理

- (1) 在上图列表中勾选需要参赛队自行交费的报名团队,点击【设置为参赛队交费】,将 选中参赛团队设置为参赛团队自行交费。
- (2) 在上图列表中勾选需要培养单位统一交费的报名团队,点击【设置为培养单位交费】, 将选中参赛团队设置为培养单位统一交费。
- (3) 在上图列表中勾选培养单位交费的团队,点击【数学建模大赛线上交费】按钮,进入 培养单位交费界面,如下图所示。

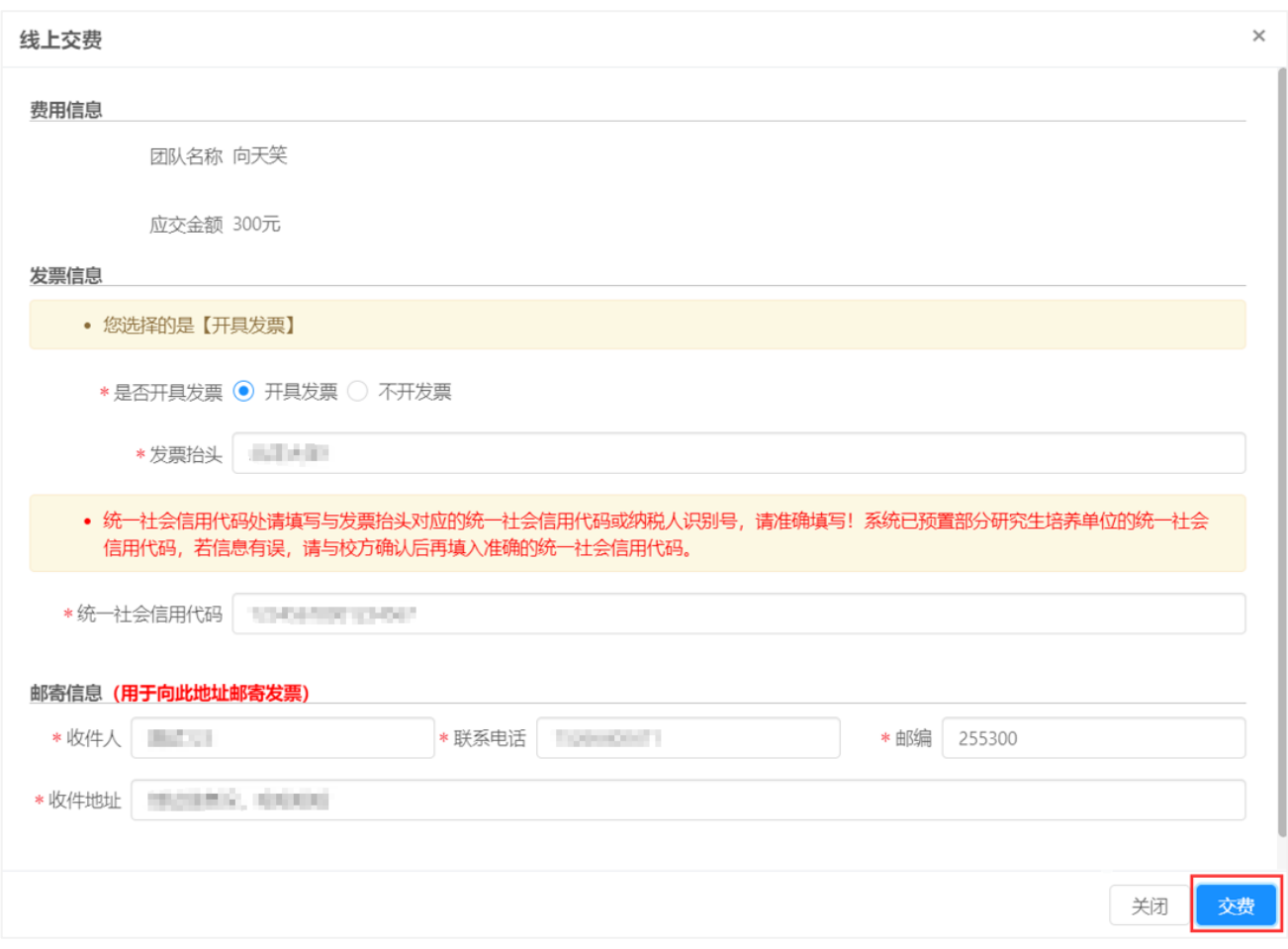

#### 图 数学建模大赛线上交费

(4) 填写发票信息、邮寄信息后点击【交费】按钮,完成培养单位统一交费操作。

## <span id="page-5-0"></span>**1.4** 赛事进度管理

点击【赛事进度管理】菜单,可查看选中赛事各阶段的本单位报名团队完成、未完成情况 统计,如下图所示。

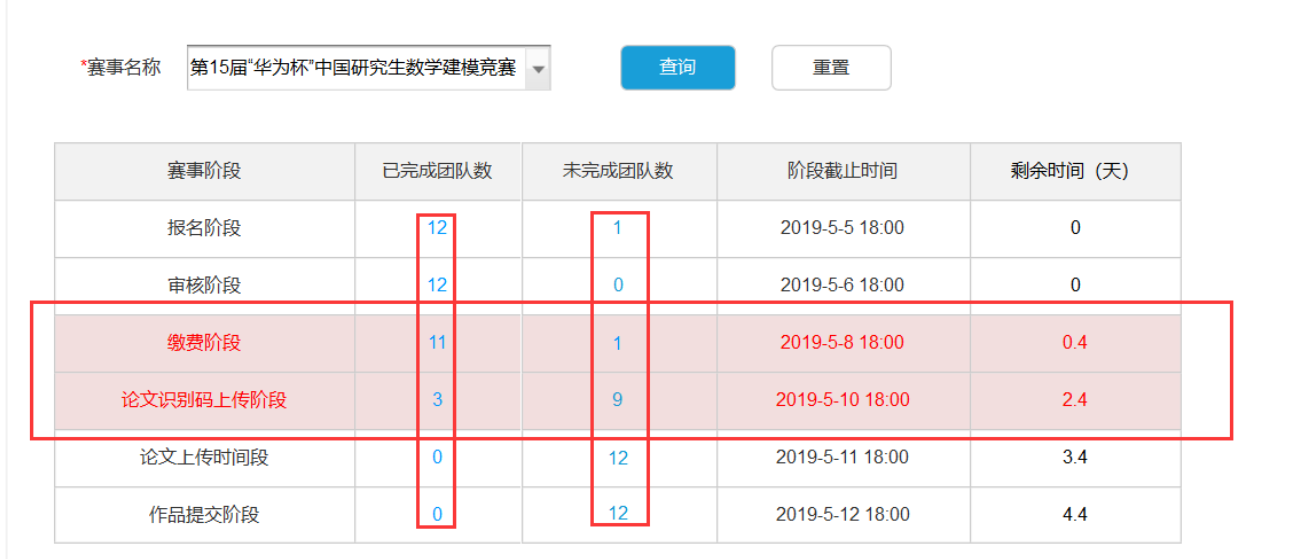

#### 图 赛事进度管理界面

- (1) 赛事阶段记录中红色背景的阶段为当前赛事正处于的阶段,培养单位需要着重关注并 督促未完成的团队尽快完成当前阶段的工作。
- (2) 点击"未完成团队数"下的数字可以查看未完成当前阶段工作的团队数据,具体如下 图所示。

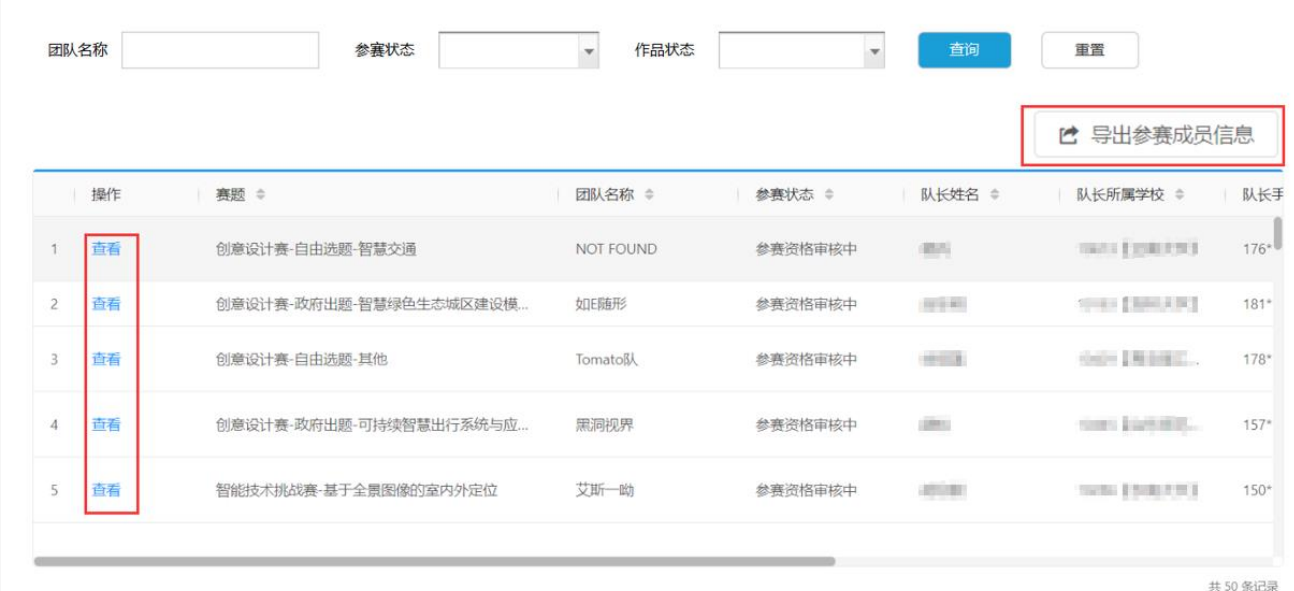

#### 图 查看未完成团队信息

- a) 点击【导出参数成员信息】可以导出当前未完成的团队信息和联系人信息。
- b) 点击"操作"下的【查看】按钮可以查看报名团队的具体信息。
- (3) 点击"已完成团队数"下的数字可以查看已完成当前阶段工作的团队数据,具体如下 图所示。

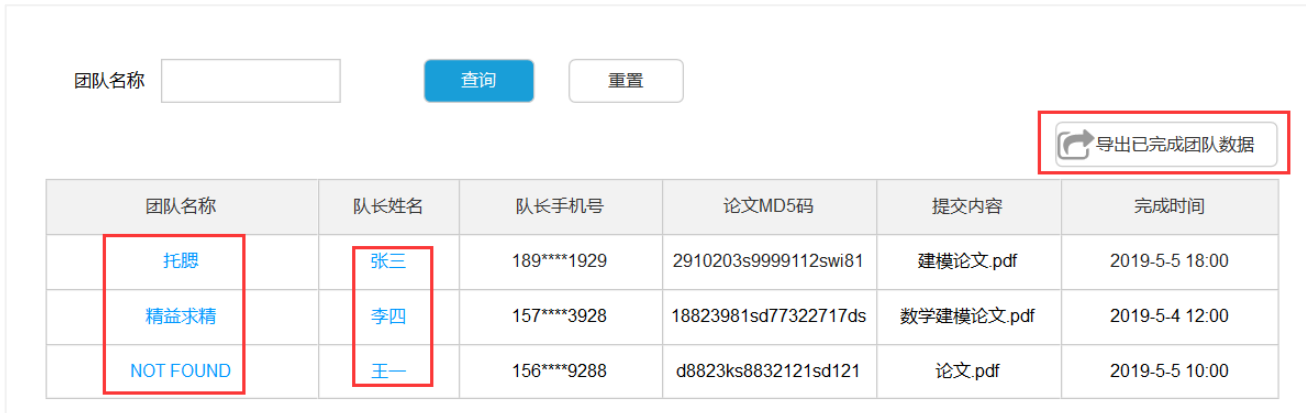

#### 图 查看已完成团队信息

- a) 点击【导出已完成团队数据】,可以导出已完成的团队数据。
- b) 点击"队长姓名"下的姓名,可以查看队长的个人信息。
- c) 点击"团队名称"下的团队名称,可以查看团队信息。

# <span id="page-7-0"></span>**2** 基础数据管理

## <span id="page-7-1"></span>**2.1** 人员管理

#### <span id="page-7-2"></span>**2.1.1** 赛事负责人管理

点击【赛事负责人管理】菜单进入赛事负责人管理界面,如下图所示。

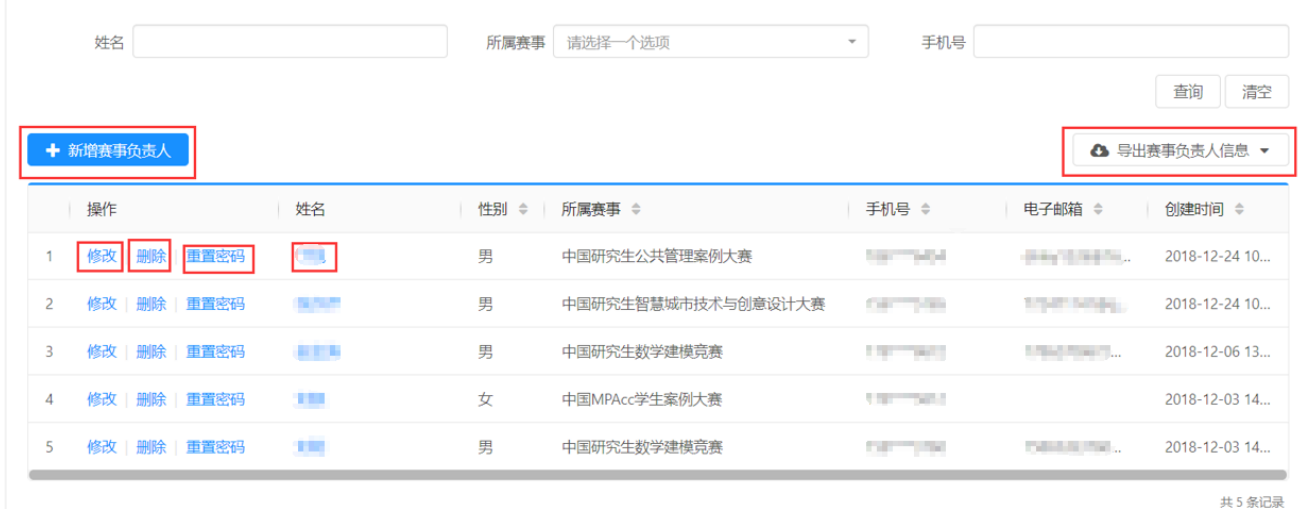

- 图 赛事负责人管理界面
- (1) 点击【新增赛事负责人】进入赛事负责人新增界面,如下图所示。

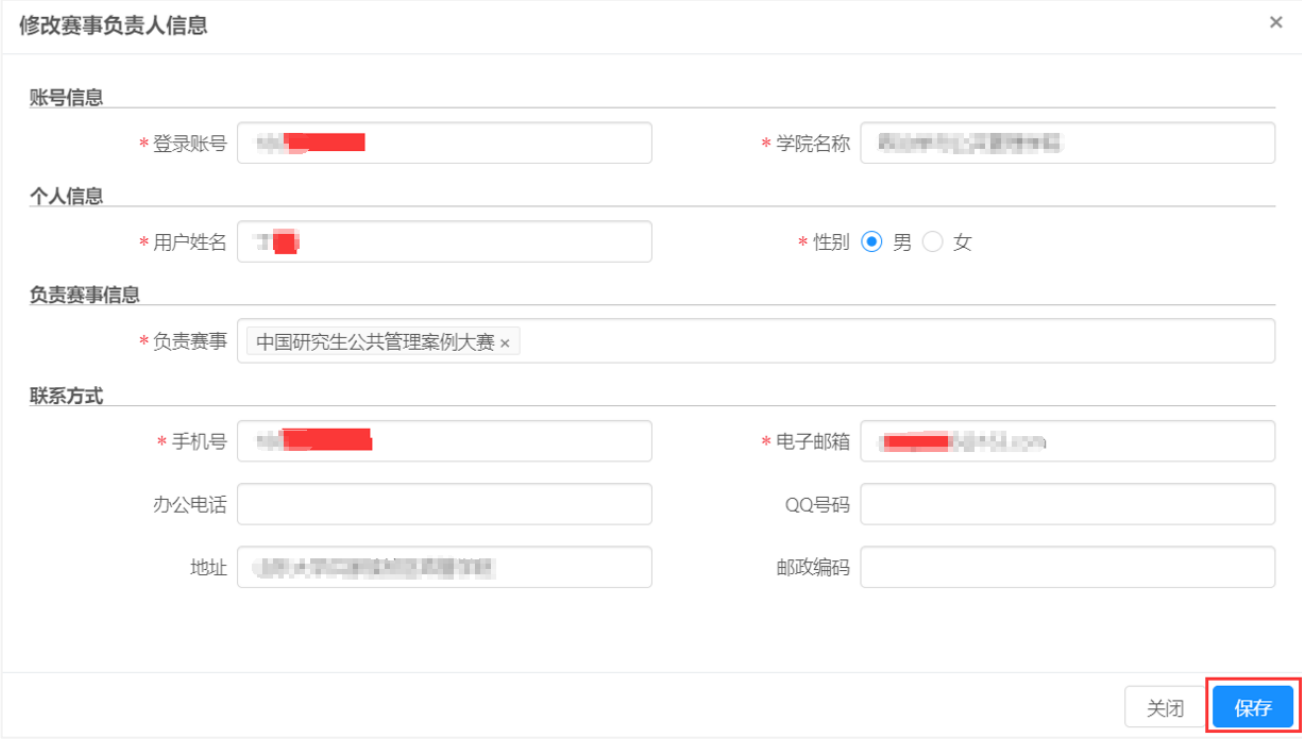

#### 图 赛事负责人维护界面

(2) 录入赛事负责人信息,负责的赛事信息后点击【保存】,完成赛事负责人新增操作。

- (3) 在赛事负责人管理界面点击【修改】按钮,执行对赛事负责人的修改操作。
- (4) 在赛事负责人管理界面点击【删除】按钮,执行对赛事负责人的删除操作。
- (5) 在赛事负责人管理界面点击【重置密码】按钮,可以重置赛事负责人的登陆密码。
- (6) 在赛事负责人管理界面点击"姓名"列下的负责人姓名可以查看负责人信息。
- (7) 在赛事负责人管理点击【导出赛事负责人信息】按钮,可以导出赛事负责人信息列表。

# <span id="page-9-0"></span>**3** 用户中心

## <span id="page-9-1"></span>**3.1** 个人密码修改

点击【个人密码修改】菜单可修改个人账号密码,如下图所示。

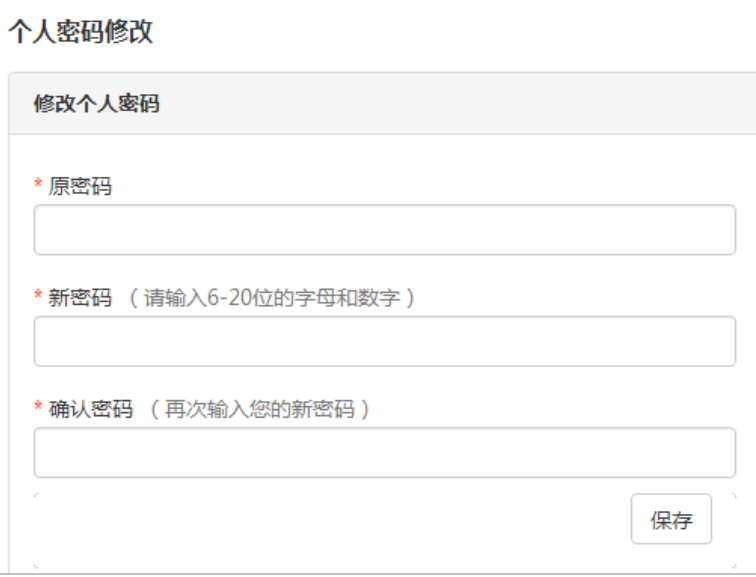

#### 图 个人密码修改

## <span id="page-9-2"></span>**3.2** 修改个人信息

点击【修改个人信息】菜单可修改个人信息,如下图所示。

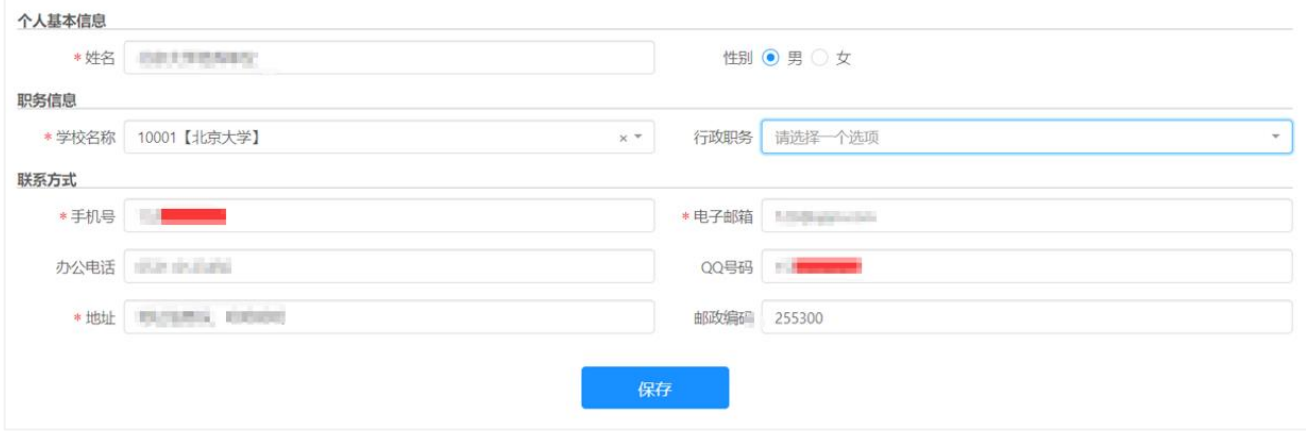

图 修改个人信息